**واحدکاردوم: توانایی ایجاد <sup>و</sup> مدیریت اسناد درنرم افزار Adobe Illustrator اهداف رفتاری:** از هنر جو انتظار میرود در پایان این واحد کار: انواع نرمافزارهای گرافیکی را نام ببرد. تفاوت نرمافزارهای گرافیکی Raster و Vector را توضیح دهد. فایل با فرمتهای مختلف را باز کرده و ذخیره نماید. فرمتهای مختلف فایلهای تصویری را شناخته و در مورد آنها توضیح دهد. ساعت نظری | عملی **Y** | Y

**1ــ2ــ انواع نرم افزارهای گرافیکی**

تصاویری که در رایانه وجود دارند را میتوان به دو دسته تصاویر برداری و تصاویر پیکسلی تقسیم بندی کرد. دستهٔ اوّل یعنی تصاویر برداری به تصاویری گفته میشود که در نرم|فزارهایی مانند Freehand.Corel Draw و Illustrator ایجاد میشوند. این سری از تصاویر به دلیل اینکه ساختار آنها را بردارها و منحنیهایی تشکیل میدهند که بر اساس فرمولهای ریاضی محاسبه و ایجاد شدهاند، دارای قابلیت مقیاس پذیری یا Scaleable بوده و تغییر اندازه و بزرگ و کوچک کردن آنها هیچ تأثیری بر کیفیت تصویر یا ترسیم مورد نظر ندارد.

در تصاویر برداری هر شیء ساختاری مستقل دارد و در هنگام تغییر، محاسبات مستقلی بر اساس فرمولهای خاصی بر روی آنها صورت میگیرد.به همین دلیل، این دسته از نرمافزارها را برداری یا Vector مینامند.

دسته دوم تصاویر، آنهایی هستند که توسط نرمافزارهایی مانند فتوشاپ ایجاد میگردند که اساس تشکیل این دسته از نرمافزارها، مجموعه ای از نقاط مربع شکلی است که ما آنها را به عنوان پیکسل میشناسیم. در این گونه تصاویر بر خالف نوع قبلی، اشیاء موجود در تصویر به صورت مجموعه ای از نقاط کنار هم میباشند که ساختاری غیر مستقل و وابسته به یکدیگر دارند به طوریکه با تغییر و ویرایش یک تصویر پیکسلی الزم است گروهی از پیکسلها مورد اصالح و ویرایش قرار گیرند.بدین لحاظ دسته دوم نرمافزارهای گرافیکی را نرمافزارهای پیکسلی یا Raster نام گذاری کردهاند.

**1ــ1ــ2ــ نرم افزارهای گرافیکی برداری**

گرافیک برداری مجموعه ای از خطها و منحنیهایی هستند که بر اساس فرمولهای ریاضی،تغییرات موجود در آنها محاسبه و تعریف میگردد. بدیهی است اگر تغییری در این گونه تصاویر ایجاد شود چون بر اساس فرمولهای ریاضی این تغییرات محاسبه و سپس بر روی اشکال اعمال میشود عملیاتی چون تغییر اندازه یا بزرگ کردن هیچ گونه تأثیری بر کیفیت آنها نخواهد داشت. )شکل ١ــ٢(

اما مهمترین عیب این گونه نرمافزارهای گرافیکی آنست که برای ویرایش تصاویر با درجه رنگی پیوسته مناسب نمیباشند به همین دلیل شرکتهای تولید کننده این گونه نرمافزارها، آنها را مناسب کارهای ترسیمیمیدانند نه تصویری. ضمن اینکه گرافیکهای برداری بهترین انتخاب برای گرافیکهایی هستند که باید در اندازههای مختلف و متفاوت ظاهر شوند.

نرمافزار Illustrator در میان انواع نرمافزارهای گرافیکی بسیار شبیه Photoshop است با این تفاوت که

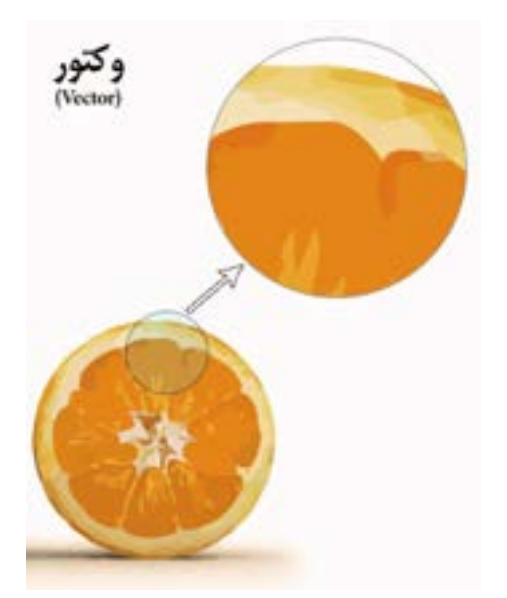

این نرمافزار برداری است و فتوشاب جزء نرمافزارهای پیکسلی محسوب میشود.

**شکل ١ــ2ــ وضعیت پیکسل ها هنگامبزرگ کردن تصاویر برداری**

## **2ــ2ــ شناخت اصول بازکردن اسناد موجود**

از انجایی که Illustrator یک نرم|فزار ترسیمیبرداری میباشد اوّلین اقدام در انجام عملیات بر روی طرحها و ترسیمها، باز کردن آن در محیط برنامه است. همانطور که میدانید آثار ترسیمیرا میتوان از همان ابتدا در نرمافزار Illustrator ایجاد کرد و به تصویر سازی در اسناد مربوطه پرداخت یا اینکه بر روی اسناد ایجاد شده در سایر نرمافزارها به انجام عملیات پرداخت. در این بخش با انواع روشهای باز کردن اسناد و مدیریت آنها در محیط Illustrator و همچنین ایجاد یک سند آشنا خواهیم شد.

**ّ ل: روش او**

در این روش کافی است به منوی File رفته و سپس گزینه Open را انتخاب کنید در ادامه با انتخاب فایل مورد نظر از مسیر مربوطه و کلیک بر روی دکمه Open فایل در محیط Illustrator باز خواهد شد. )شکل ٢ــ2(

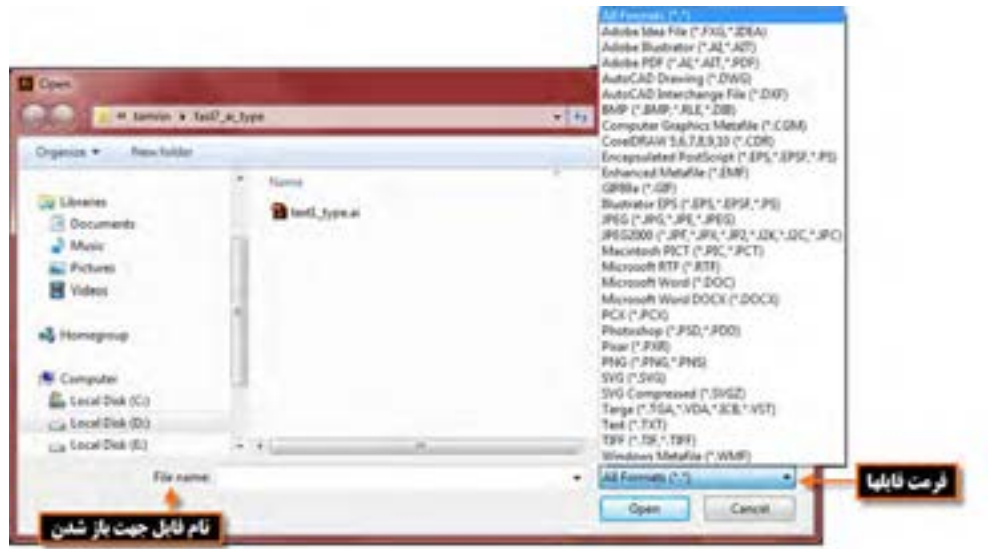

**شکل 2ــ2ــ پنجره Open و فرمت فایل ها**

**نکته** با استفاده از دستور Files Recent Open | File میتوان لیست فایل ً هایی را که اخیرا باز نموده و با آنها به انجام عملیات پرداختهاید را مشاهده کرده و با کلیک بر روی اسم فایل مورد نظر آن ً را مجددا باز نمایید.

**روش دوم:**

یک روش سریع نیز برای باز کردن فایلها در محیط Illustrator وجود دارد که نیازی به استفاده از منوهای برنامه نیست. در این روش کافی است بر روی فضای خالی و خاکستری رنگ پنجره اصلی دوبار کلیک نمایید. با این عمل پنجره Open باز خواهد شد که میتوانید با انتخاب فایل مورد نظر از مسیر مربوطه آن را به محیط برنامه بارگذاری نمایید. با کلید ترکیبی O+Ctrl نیز میتوان پنجره Open را باز کرد.

## **3ــ2ــ نحوۀ ایجاد سند جدید**

برای اینکه یک پروژه گرافیکی را از ابتدا شروع کنید نیاز به باز کردن یک سند جدید دارید، اما باز کردن فایل جدید در Illustrator با نرمافزاری مانند Photoshop که به لحاظ کارکرد مشابه آنست، چند تفاوت اساسی دارد. یکی از این تفاوتها، امکان باز کردن یک سند با تعداد صفحات دلخواه )Artboard )است در حالیکه در Photoshop تنها امکان ایجاد فایل با یک صفحه وجود دارد. عالوه بر این در Illustrator بخشی به نام Bleed یا ناحیه نشتی وجود دارد که حاشیه اطمینان برای برش خروجی نهایی در هنگام چاپ را تنظیم میکند. برای اینکه بیشتر با این پنجره و بخشهای مختلف آن آشنا شوید، مراحل زیر را دنبال کنید:

١ــ به منوی File رفته و گزینه New را اجرا کنید یا از کلید ترکیبی N+Ctrl استفاده نمایید. ٢ــ در پنجره باز شده در بخش Name نام دلخواهی را برای سند خود تایپ نمایید ) شکل 3ــ2( ٣ــ در لیست باز شوی Profile یکی از پیش تنظیمات مورد نظر خود را انتخاب کنید. Print: پروفایل ایجاد سند برای انجام عملیات چاپی Web: پروفایل ایجاد سند برای صفحات وب Device: پروفایل ایجاد سند برای انواع دستگاه های الکترونیکی مانند تلفن همراه Film And Video: پروفایل ایجاد سند برای انجام خروجیهای ویدیویی و تلویزیونی RGB Basic: پروفایل پایه برای ایجاد اسناد مانیتوری

**نکته** با استفاده از گزینه Browse امکان باز کردن سایر پروفایلهای آماده نیز وجود دارد.

٤ــ در بخش Artboards of Number میتوانید تعداد صفحات گرافیکی یا بومهای موجود در یک سند را تنظیم نمایید.به همین دلیل با تنظیم بیش از یک صفحه گزینه Spacing فعال خواهد شد که با استفاده از آن میتوان فواصل بین بومها را تنظیم کرد.

٥ــ از لیست باز شوی Size با توجه به پروفایل انتخاب شده، اندازههای متفاوتی در اختیار کاربر قرار میگیرد. هرچند که در بخش Width و Height میتوان به صورت Custom یا سفارشی نیز ابعاد پهنا و ارتفاع را تنظیم کرد.در همین بخش Unit واحد اندازهگیری، Orientation عمودی یا افقی بودن صفحه و باالخره Bleed فضای امن ناحیه چاپ صفحه را از بالا (Top)، پایین(Bottom)، چپ (Left) و راست (Right) تنظیم می کند. با کلیک بر روی عالمت زنجیر و باز کردن آن چه تغییری در هنگام انجام تنظیمات ناحیه Bleed اتفاق میافتد؟

٦ــ بر روی گزینه باز شوی Advanced کلیک کرده تا تنظیمات پیشرفته تری برای ایجاد یک سند جدید در اختیار شما قرار گیرد: Mode Color:تعیین مد یا حالت رنگ برای سند مورد نظر که برای اسناد ایجاد شده برای مانیتور یا تلویزیون از RGB و برای اسناد چاپی از CMYK استفاده میشود ضمن اینکه از Grayscale نیز برای حالت رنگ خاکستری استفاده میکنیم. Effect Raster:تعیین کیفیت یا تفکیک پذیری)Resolution )صفحات در اسناد با ساختار پیکسلی یا Raster از آن استفاده میشود. Mode Preview: از این گزینه برای پیش نمایش اسناد در حالت برداری )Vector)، پیکسلی )Pixel ) و خروجی چاپ )Overprint )استفاده میشود. Grid Pixel To Objects New Align:تراز بندی عناصر موجود در صفحه برای هماهنگی با خطوط شبکه راهنما را انجام میدهد. ٧ــ پس از انجام تنظیمات فوق بر روی دکمه Ok کلیک کرده تا فایل جدید بر روی صفحه نمایش داده شود. Post Web **New Document** بروفايل دلخواة **Devices** Video and Film I ame (uttor) قام قابل جدید **Basic AGB Profile**, [Contorn]  $\bullet$ **Brone** Number of Arthcards: 2-2 図14→11 → Columns 2-2 Specing : 01.20 pt أندازه كاة Letter تعدد بوم ها Lagal Sav [(Custom) Tabloot Points Wildlife: 2000 pt. Units: Points Ai Picas **Height: 600 pt** Draitsman (C.TA) id. احد اندازه گیری Inches 85 **PEDISATES** W. 100 pt 0.0 pt ناحيه نشن Bleed (C) 0 pt  $1200$ Cantimeter

Pisels: Advanced  $2.000$ Color Made: | CHYK × شرنكي **AGE** C Change Mid- Radio Effects: High (300 pp)  $\bullet$ *<u>igh</u>* [306 ppi] Nedium (156 ppl) Preview Mode: Onfault  $\bullet$  $mm$   $72$  and v. Osfault Align New Objects to Post Grid Post Overside Tamplates... 0K Catcel الت بيش نمايش

**شکل ٣ــ2ــ پنجره ایجاد فایل جدید**

## **4ــ2ــ فرمت های مختلف فایل های تصویری**

فرمت یا قالب بندی یک فایل به روش ذخیره اطلاعات موجود در یک فایل گفته می شود. بطوریکه فایل های با فرمتهای مختلف میتوانند دارای اطالعات ودر عین حال حجم فایلی متفاوتی باشند.

بکی از عواملی که معمولاً در تعیین فرمت یک فایل مؤثر است نوع استفاده ای است که از فایل مورد نظر در گرافیکهای مختلف میشود. به عنوان مثال وقتی میخواهیم یک تصویر را در یک صفحه وب مورد استفاده قرار دهیم برای اینکه فایل تصویری مورد نظر سریع تر دانلود شود، از فرمتهای فایلی استفاده میشود که حجم فایلی کمتری داشته باشند که مناسبترین فرمتها برای این منظور فرمتهای تصویری Gif ،JPG و Png میباشند.

## **5ــ2ــ ذخیره فایل ها درفرمت های مختلف**

وقتی فایلی در محیط نرمافزار ایجاد میشود و یا اسناد آماده مورد ویرایش قرار میگیرند، در پایان الزم است اطالعات موجود در سند مربوطه ذخیره گردد که برای این منظور میتوانید از دستور )S+Ctrl (Save برای ذخیره و یا از دستور )S+Ctrl+Shift (As Save برای ذخیره مجدد سند با نام و مسیر دلخواه استفاده نمایید. این دستورات در تمامینرمافزارهای مشابه دیگر نیز وجود دارند اما نکته قابل توجهی که در مورد این دو دستور باید مدنظر داشت آنست که با ذخیره فایل با این دو دستور، ساختار برداری نرمافزار و ماهیت تمامیعناصر موجود در سند اصلی حفظ میشود به طوریکه میتوان دوباره آنها را در نرمافزار Illustrator باز کرده و مورد ویرایش قرار داد.

بنابراین در حین کار یا در پایان انجام عملیات با یک پروژه گرافیکی با یکی از دستورات فوق عمل ذخیره فایل با پسوند پیش فرض نرم|فزار Illustrator یعنی Ai ' یا سایر پسوندهای سازگار با این نرم|فزار یعنی EPS،PDF،FXG و SVG صورت خواهد گرفت. تمامیاین پسوندها به دلیل ساختار برداری، سازگار با Illustrator بوده وقابل بازشدن و ویرایش در این نرمافزار میباشند.

### **1ــ5ــ2ــ ذخیره فایل با فرمت SVG**

این فرمت زبانی برای توصیف گرافیک 2 بعدی و برنامههای گرافیکی در XML است. این تکنولوژی مخفف کلمات Graphics Vector Scalable میباشد و از آن برای ایجاد گرافیکهای برداری در صفحات وب استفاده می شود ضمن اینکه با بزرگنمایی روی عکسهای SVG کیفیت آنها تغییری نمی کند. با استفاده از این تکنولوژی جدید حجم عکسها کاهش یافته و کیفیت آنها در کلیه سایزها حفظ میشود.

**I**-Adobe illustrator

ّ لین بار توسط C3W توصیه شد. شرکتهای Adobe، Sun SVG نسخه 1.1 در ژانویه 2003 برای او Kodak ,IBM ,Apple ازجمله شرکتهایی بودند که بر روی این پروژه کار کردهاند. همچنین فرمت SVGZ نسخه فشرده شده SVG است.

هنگام که سند مورد نظر خود را با فرمت SVG ذخیره میکنید، پس از باز شدن پنجره ذخیره سازی فایل و کلیک بر روی دکمه Save پنجره تنظیمات SVG باز خواهد شد که میتوانید با انتخاب گزینههای مورد نظر عمل ذخیره سازی فایل مربوطه با فرمت مورد نظر را انجام دهید. در ادامه بیشتر در مورد این فرمت صحبت خواهیم کرد. )شکل ٤ــ2(

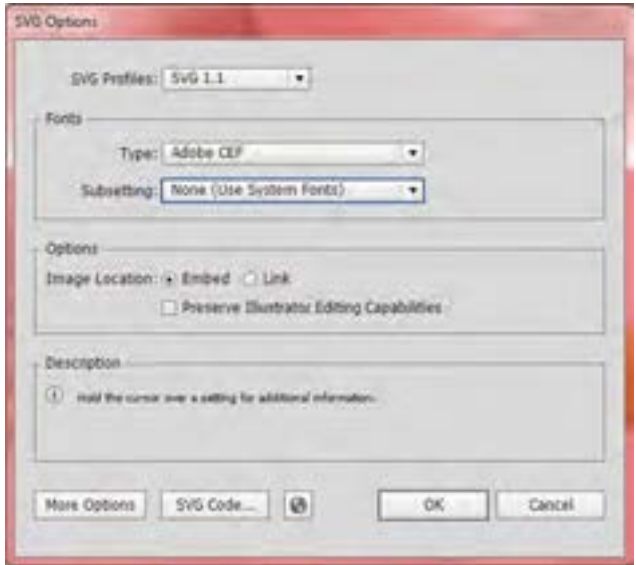

**شکل ٤ــ2ــ پنجره تنظیمات ذخیره فایل با فرمت SVG**

### **2ــ5ــ2ــ ذخیره فایل با فرمت PDF**

ّ لین بار توسط شرکت Adobe طراحی شده و مخفف Format Document Portable بوده فرمت PDF او و به معنای فرمت سند قابل انتقال است. امروزه اکثر کتابهای الکترونیکی با این فرمت عرضه میشوند. فایلهای ً با همان صفحه بندی، فونت و عکسهای موجود در مانیتور، چاپ میشوند. PDF دقیقا

 در هنگام ذخیره فایل با این فرمت نیز پنجره تنظیمات فایل باز خواهد شد که شامل قسمتهای زیر است. )شکل ٥ــ2(

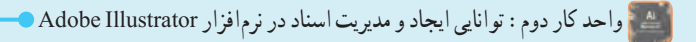

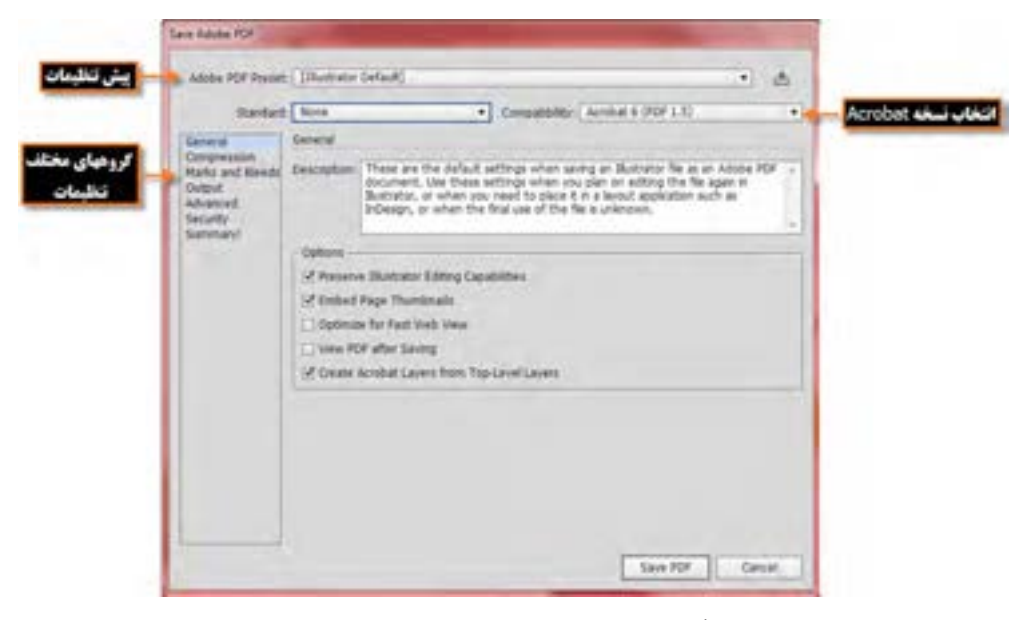

**شکل ٥ــ2ــ پنجره تنظیمات ذخیره فایل با فرمت PDF**

### **3ــ5ــ2ــ ذخیره فایل با فرمت EPS**

فایل EPS مخفف )Script Post Encapsulated )میباشد، یک فایل رابط بین نرمافزارهای گرافیکی است. فایل PS یا همان Script Post همان طور که از نامش پیداست، نوع خاصی از فایل است که بعد از پردازش توسط نرمافزار گرافیکی و به هنگام گرفتن خروجی، به این زبان برگردانده میشود و مترجم آن به صورت سختافزار در دستگاه چاپ (پلاتر، پرینتر، دستگاههای چاپ دیجیتال) قرار دارد. منظور از پسوند یا علامت Post Script که ً روی پالترها یا دستگاههای چاپ دیده میشود این است که در داخل این دستگاه سختافزار مترجم Post معموال Script وجود دارد. که البته این دستگاهها معمولاً گرانتر از نوع معمولی خودشان هستند. وظیفه این تکنولوژی، که در دهه هشتاد توسط شرکت Adobe ابداع شد، این است که اطالعات تصویری از قبیل خطوط و فونت را با کیفیت بسیار باالتر از سیستم Bitmap چاپ کند.

این روش زمانی کاربرد دارد که بخواهید این فایلها را بین نرمافزارهای گرافیکی جابجا کنید. مثال: بردن یک نقشه خطی )وکتور( از AutoCAD به یک نرمافزار گرافیکی مثل ،Illustrator ، Photoshop CorelDraw و یا یک فایل وکتوری از Illustrator به Photoshop و غیره. برای ذخیره سند در محیط Illustrator توسط فرمت EPS نیز با زدن دکمه Save پنجره تنظیمات EPS باز خواهد شد که شامل گزینههای زیر است. )شکل ٦ــ2(

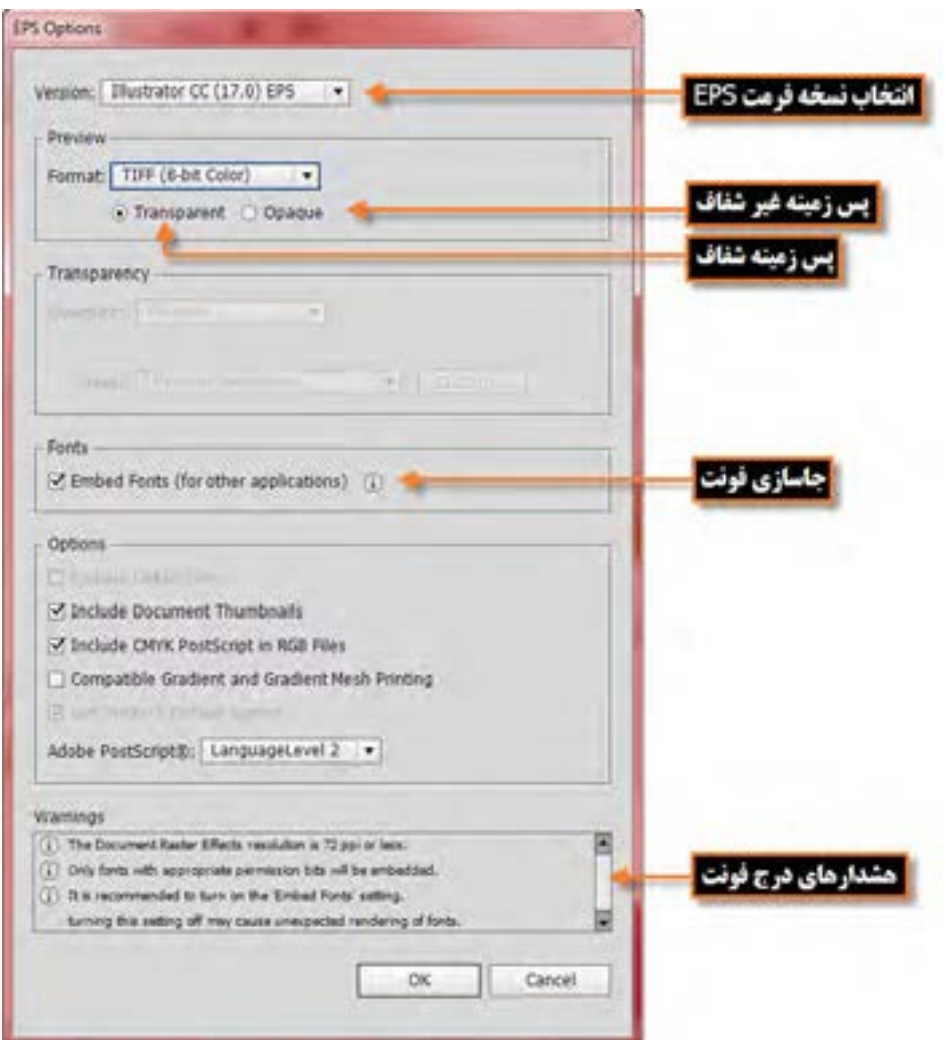

**شکل ٦ ــ2ــ پنجره تنظیمات ذخیره فایل با فرمت EPS**

# **٦ ــ٢ــ Artboard و کاربرد آن**

 $\forall$ همانطور که در ابتدای فصل اشاره شد، نرمافزار Illustrator، جزو آن دسته از نرمافزارهایی است که در یک فایل امکان قرار دادن چند بوم یا صفحه کاری را دراختیار طراحان و کاربران خود قرار میدهد.این امکان در پروژههای چند صفحه ای که طراح الزم است از چند صفحه برای خروجی نهایی استفاده نماید، یک ویژگی محسوب

شده و امکان مدیریت منسجم، در دسترس و قابل کنترل تری را فراهم خواهد کرد. به عنوان مثال در یک مجموعه اوراق اداری که معمولاً شامل کارت ویزیت، سربرگ و پاکت نامه است در ایجاد یک فایل جدید می توان از ۳ صفحه یا Artboard برای یک فایل استفاده کرد.

# **١ــ٦ ــ٢ــ اصول بکارگیری چند Artboard**

حال که با مفهوم پروژههای چند صفحهای و نحوه ایجاد آنها در Illustrator آشنا شدید برای انجام عملیات روی صفحات و مدیریت آنها در Illustrator پنلی به نام Artboards قرار داده شده که توسط آن امکان نمایش صفحات کاری، ایجاد، حذف و جابجایی انها فراهم شده است.(شکل ۷ــ۲) ضمنا فضای کاری Layout نیز که از زیر منوی Workspace منوی Window در دسترس است از جمله فضاهای کاری اختصاصی است که پنل Artboards را برای مدیرت هرچه بهتر چیدمان عناصر در یک پروژه گرافیکی در اختیار طراحان قرار میدهد.

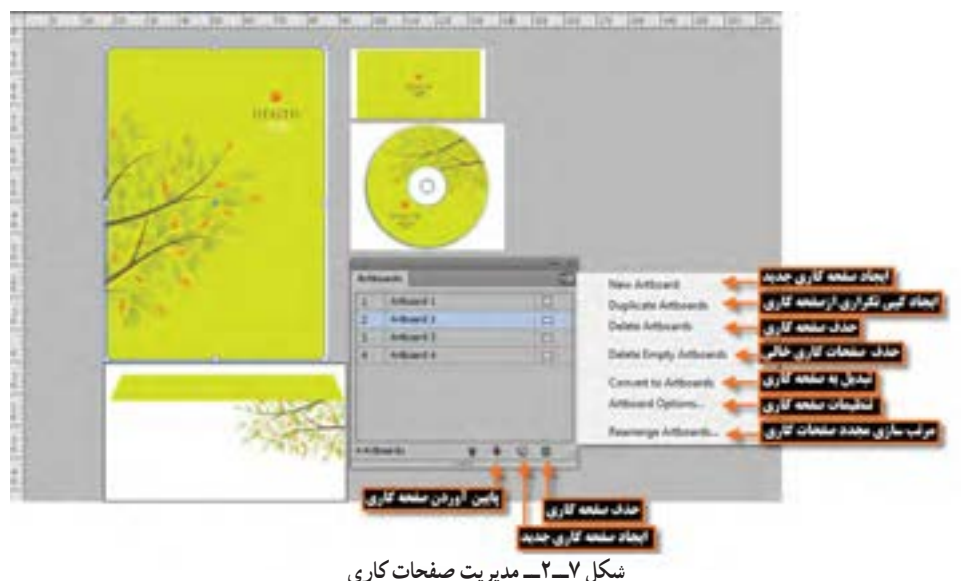

**نکته** برای تغییر اندازه، جابجایی و یا حذف یک بوم میتوانید از ابزار Tool Artboard) +0Shift( نیز استفاده نمایید. برای این منظور با ابزار Artboard بر روی صفحه مورد نظر کلیک کرده تا فعال شود. در این حالت امکان تغییر اندازه صفحه و با زدن کلید Delete از نوار کنترل یا صفحه کلید، امکان حذف آن فراهم میشود.

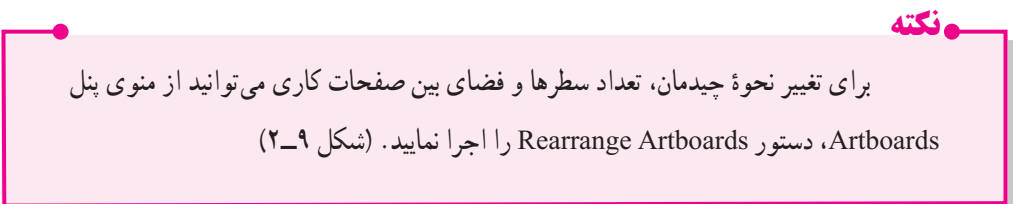

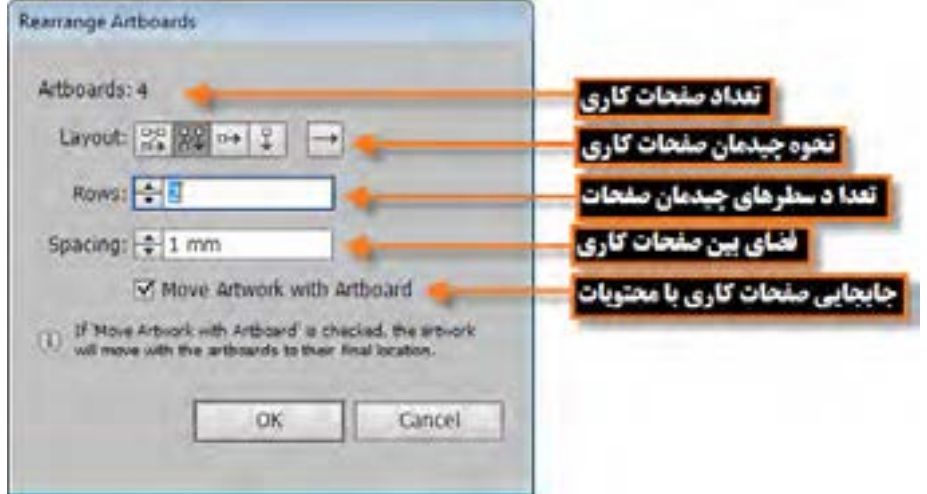

**شکل 8 ــ2ــ پنجره نحوه چیدمان، تعداد سطرها و فضای بین صفحات**

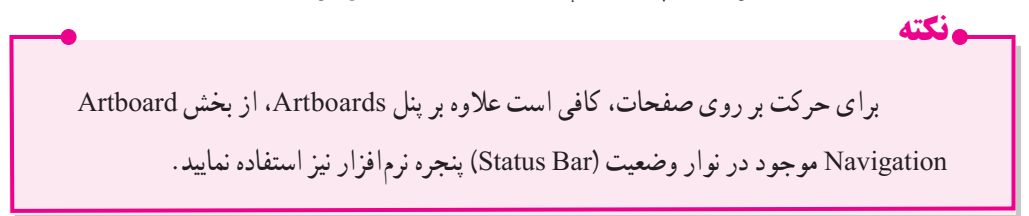

# **7ــ2ــ آشنایی با فضاهای کاری مختلف**

یکی از امکانات این نرم|فزار فضاهای کاری (Workspace) مختلفی است که در اختیار کاربر قرار میدهد تا کاربر بتواند با توجه به فعالیتهای مد نظر خود در محیط نرمافزار از محیط کاری اختصاصی آن استفاده نماید.برای قرار گرفتن در فضای کاری مورد نظر از منوی Window زیر منوی Workspace را انتخاب نمایید. )شکل 9ــ٢(

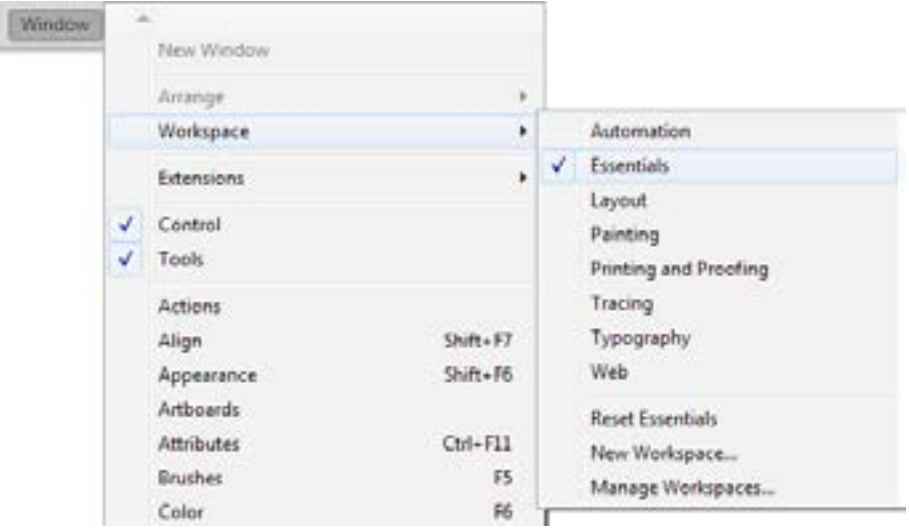

**شکل 9ــ2ــ فضاهای کاری مختلف**

 همانطور که مشاهده مینمایید فضاهای کاری متفاوتی در این قسمت قرار گرفتهاند. که از مهمترین آنها میتوان به:

- Automation: فضای کاری برای خودکار سازی عملیات در Illustrator
- Essential: فضای کاری اصلی و پیش فرض با نمایش اکثر پنلهای مورد نیاز برنامه
- Layout:فضای کاری که از آن برای مشاهده چیدمان عناصر موجود در یک پروژه استفاده میشود
	- Painting: فضای کاری نقاشی به همراه پنلهای مورد نیاز
	- Proofing and Painting: فضای کاری نقاشی و تصحیح رنگ و چاپ
	- Tracing:فضای کاری اختصاصی برای مدیریت تبدیل تصاویر پیکسلی به برداری
	- Typography: فضای کاری مربوط به تایپ متن و پنلهای تنظیمیمربوط به آنها
	- Web: فضای کاری مربوط به طراحی صفحات وب و امکانات مورد نیاز در این زمینه

البته توجه داشته باشید که با درگ کردن پنلها در هر یک از فضاهای کاری برنامه میتوان آنها را به صورت شناور در صفحه قرار داد. بنابراین پس از اینکه یکی از فضاهای کاری مورد نظر را باز کرده و آنرا مطابق با نیاز خود تنظیم کردید، با استفاده از منوی Window و زیر منوی Workspace و اجرای دستور Workspace New، امکان ذخیره فضای کاری مورد نظر نیز وجود دارد.

با کدامیک از دستورات زیر منوی workspace میتوان پنلها را به حالت اوّلیه برگرداند؟

### **٨ ــ2ــ استفاده از خط کش درIllustrator**

از آنجاییکه در انجام بسیاری از پروژههای گرافیکی نیاز به انجام اندازهگیریهای دقیق در هر بخش وجود دارد، این نرمافزار نیز مانند سایر نرمافزارهای گرافیکی دارای خطکش و ابزارهای اندازهگیری اختصاصی برای انجام کارهای مختلف است.

در شروع کار برای فعال کردن خطکش از منوی View گزینه Rulers و سپس گزینه Show Rulers را کلیک نمایید، البته این گزینه در دفعه بعد به Rulers Hide تغییر یافته و باعث مخفی شدن خطکشها خواهد شد. برای سرعت عمل بیشتر برای آشکار یا مخفی کردن خطکشها میتوانید ازکلید میانبر R+Ctrl استفاده کنید.

قبل از اینکه از خط کش استفاده نمایید لازم است مبدأ اندازهگیری خط کش با تصویر مورد نظر تنظیم گردد. برای این منظور اشارهگر ماوس را به محل تالقی خطکش افقی و عمودی برده و در نقطه تالقی کلیک نمایید. در این حالت با پایین نگه داشتن دکمه سمت چپ ماوس و درگ خطوط متقاطع نمایش داده شده به نقطه دلخواه از تصویر، نقطه صفر خطکش عمودی و افقی با محل مورد نظر از تصویر تنظیم میشود. )شکل 10ــ2(

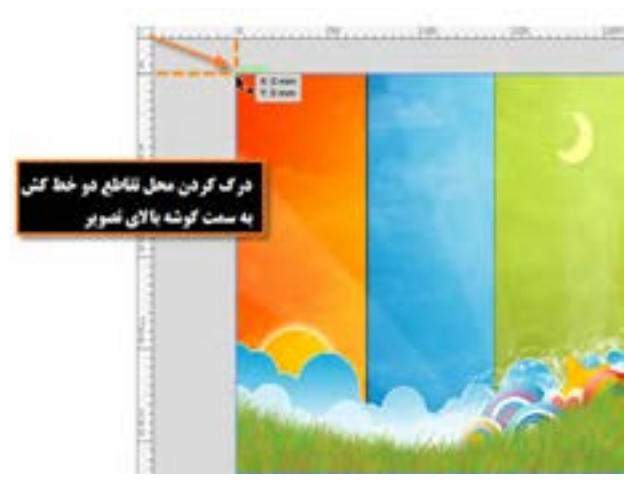

**شکل 10ــ2ــ تنظیم نقطه صفر خط کش ها با گوشه باال ازتصویر**

**١ــ 8 ــ2ــ تغییر تنظیمات خط کش** یکی دیگر از مواردی که قبل از کار با خطکش الزم است تنظیم گردد تعیین واحد اندازهگیری خطکش است. برای این منظور یکی از راههای زیر را انجام دهید:

 روی یکی از خطکشها کلیک راست نمایید تا منوی انتخاب واحد اندازهگیری خطکش باز شود سپس واحد مورد نظر را انتخاب کنید.

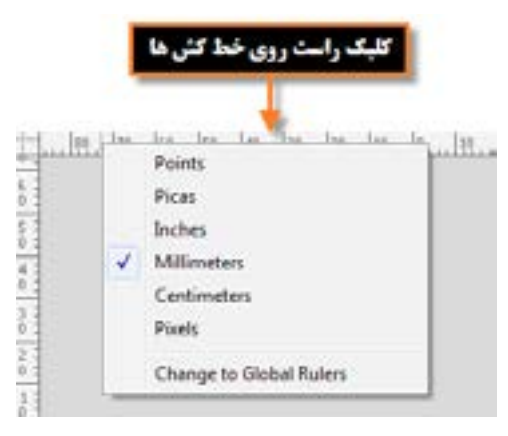

**شکل ١١ــ2ــ تغییر واحداندازه گیری با کلیک راست روی خط کش**

از منوی Units| preference | Edit را انتخاب کنید تا پنجره زیر باز شود.)شکل ١٢ــ2(

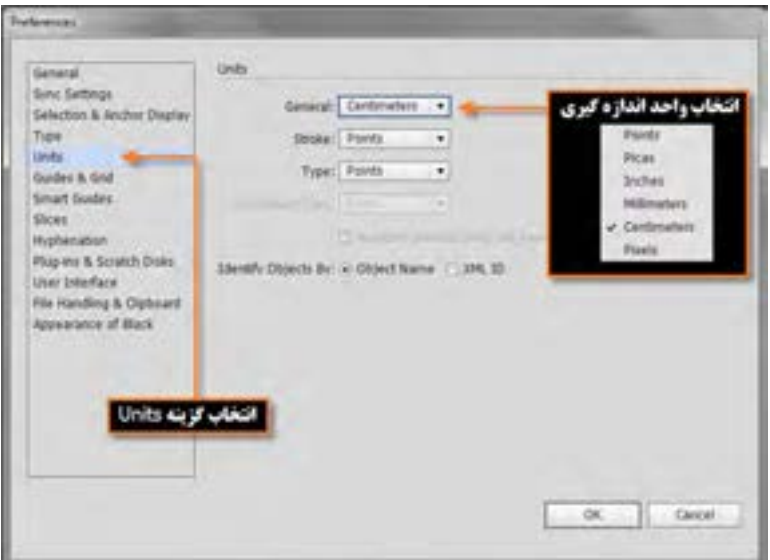

**شکل 12ــ2ــ پنجره تنظیم واحد خط کش**

در پنجره باز شده فوق از بخش Unit واحد اندازهگیری مورد نظر را تعیین کنید.

میشود. )شکل 13ــ2(

**9ــ2ــ ابزاراندازه گیری یا Tool Measure**

از این ابزار برای اندازهگیری بین دونقطه و همچنین زوایای موجود در یک تصویر استفاده میشود. برای اینکه عملاً کار با این ابزار را یاد بگیرید به مثال زیر توجه کنید : ١ــ فایل دلخواهی را باز نمایید. ٢ــ ابزار Tool Measure را انتخاب کنید. ٣ــ روی تصویر از یک نقطه دلخواه به نقطهای دیگر در صفحه درگ نمایید. به این ترتیب مختصات نقطه شروع، فاصله بین دو نقطه و همچنین زاویه بین پارهخط و خط افق محاسبه شده و در پالت Info نمایش داده

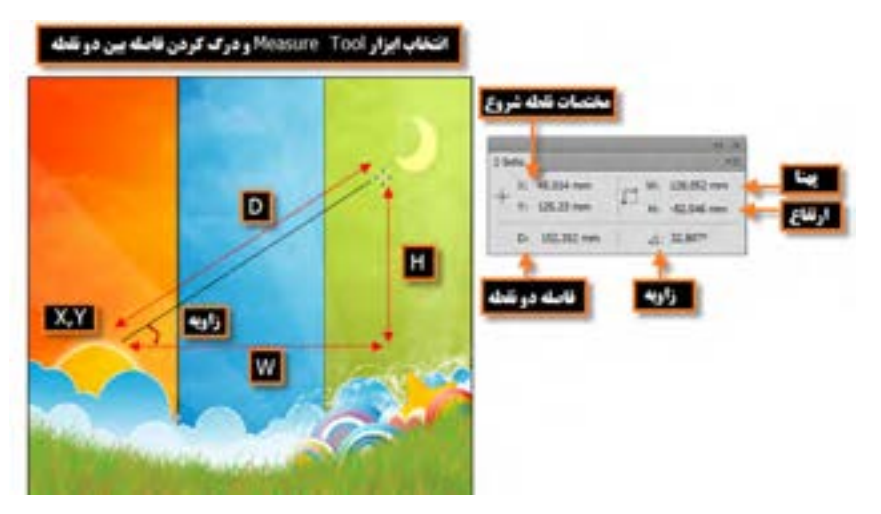

**شکل 13ــ2ــ ابزاراندازه گیری Tool Measure و کاربردهای آن**

## **10ــ2ــ خطوط و نقاط راهنما درIllustrator**

در هنگام کار با ابزارهای ترسیمی و انجام امور تصویرسازی که نیاز به دقت و اندازهگیریهای دقیق دارد معمولاً علاوه بر خط کش، از ابزارهای کمکی تحت عنوان خطوط و نقاط راهنما استفاده مینماییم.

از مهمترین ویژگی این خطوط و نقاط کمکی آن است که اگرچه بر روی صفحه نمایش داده میشوند و کاربر را در انجام عملیات بر روی تصویر کمک مینمایند ولی غیر قابل چاپ بوده در خروجیهای چاپی نمایش داده نمیشوند. برای استفاده از خطوط راهنما ابتدا خطکش را فعال کرده سپس با انتقال اشارهگر به خطکشهای افقی یا

عمودی و با کلیک و درگ خطوط افقی یا عمودی به صفحه، آنها را اضافه نمایید. از این خطوط میتوان برای تنظیم اندازهگیریهای دقیق و تراز کردن لبههای عناصر موجود در تصویر به صورت دستی نیز استفاده کرد. )شکل 14ــ2(

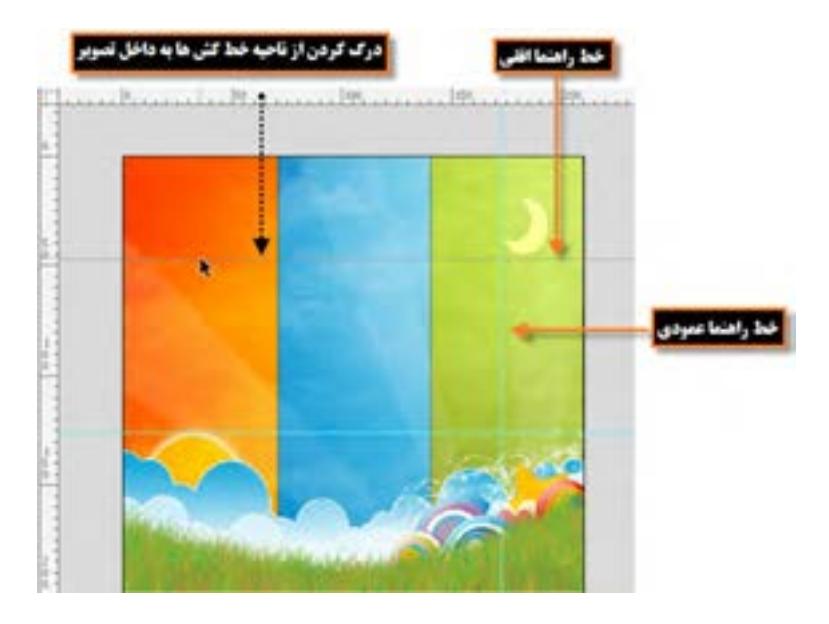

**شکل 14ــ 2ــ ایجاد خطوط راهنماروی تصویر**

برای جابهجایی خطوط راهنما کافی است ابزار Selection را انتخاب کرده سپس با درگ کردن خطوط راهنما را به محل دلخواه انتقال دهید. البته دستور lockGuides| Guides |View باعث ثابت شدن خطوط راهنما در صفحه شده و مانع جابهجایی آنها میگردد.

**نکته** برای مخفی کردن خطوط راهنما از دستور Guides hide|Guides|View، همچنین کلیدهای میانبر );+Ctrl )استفاده کنید البته با فشردن مجدد این کلیدها دوباره خطوط راهنما نمایش داده میشوند.

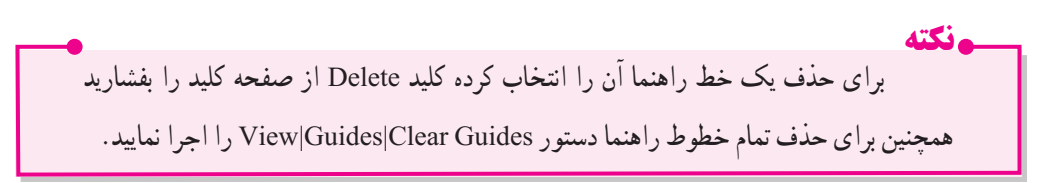

**نکته** اگر در هنگام ایجاد خط راهنما کلید Alt را نگه دارید خط راهنما افقی به عمودی )و بالعکس( تبدیل خواهد شد.

برای آشنایی بیشتر با این ابزار وکاربرد آن مراحل زیر را انجام دهید: ١ــ یک فایل جدید به اندازه ٧٦٨×١٠٢٤ ایجاد کنید. ۲\_ فایل مورد نظر را به سه بخش تقسیم کرده (با استفاده از خطوط راهنما) به طوریکه ناحیه اوّل °۲۰ پیکسل، ناحیه دوم 500 پیکسل و ناحیه سوم 68 پیکسل باشد. ٣ــ درهریک از نواحی، یک چهارضلعی به اندازه نواحی ایجاد شده ترسیم کنید.

علاوه بر خطوط راهنما که قبلاً با کاربردشان أشنا شدید، یکی دیگر از ابزارهای کمکی Illustrator در حین انجام عملیات، نقاط راهنما هستند. این نقاط به صورت شبکهای بر روی تصویر قرار گرفته و عناصرترسیمیو انتخاب میتوانند به این شبکه نقطهای قفل شده یا متصل شوند و امکان انجام ترسیماتی دقیقتر و راحتتر را برای طراح فراهم نمایند.)شکل 15ــ2(

برای نمایش نقاط راهنما بر روی تصویر از منوی View گزینه Grid Show را اجرا کرده یا کلید میانبر )"+ Ctrl ) را اجرا کنید.

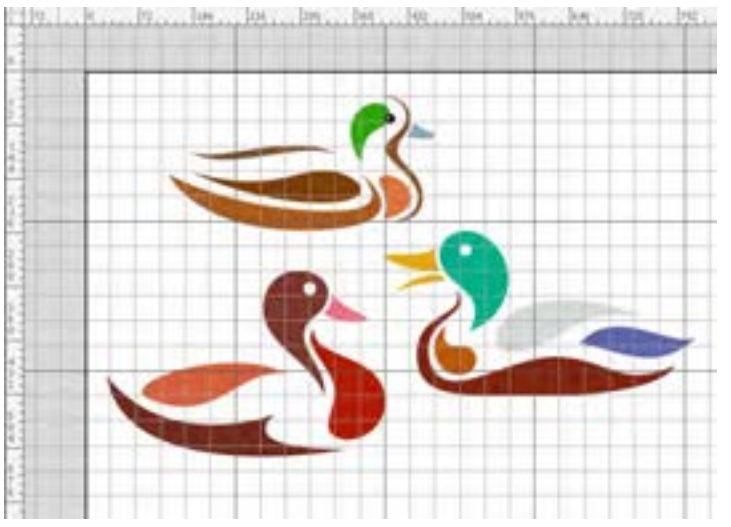

**شکل 15ــ2ــ نقاط راهنما Grid**

**نکته** برای چسبیدن محدودههای انتخاب و یا ابزارهای ترسیم به نقاط راهنما از منوی View گزینه Grid to Snap را فعال نمایید.

برای انجام تنظیمات دلخواه روی نقاط راهنما دستور Grid&Guides|Preferences|Edit را اجرا کرده تا پنجره شکل 16ــ2 نمایش داده شود، سپس تنظیمات مورد نظر را انجام دهید.

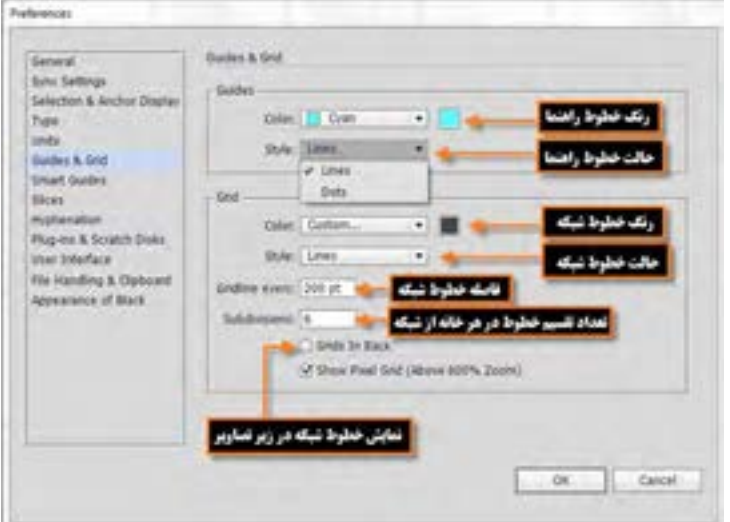

**شکل 16ــ2ــ پنجره تنظیمات Guides و Grid**

## **11ــ2ــ خطوط راهنمای هوشمندGuides Smart**

در نرمافزار Illustrator عالوهبر خطوط راهنمای معمولی، امکان استفاده از خطوط راهنمای هوشمند (Smart Guides) نیز وجود دارد. با فعال کردن این گزینه خطوط راهنمای هوشمند، در هنگام استفاده از ابزارهای ترسیمیو انتخاب، در کنار اشارهگر ابزار ظاهر شده و عالوه بر کمک به هم راستا بودن و هم مرکز بودن با سایر اشیاء و... به طراح در چیدن بهتر عناصر گرافیکی در صفحه کمک میکنند. ضمن اینکه اطالعات مورد نیاز طراحان را بر روی صفحه به صورت پویا و هوشمند نمایش میدهند.)شکل١٧ــ٢(

برای فعال شدن این خطوط در هنگام جابهجایی اشیاء گزینه Guides Smart|View را فعال کنید. همچنین کلیدهای میانبر U+Ctrl نیز سبب فعال یا غیر فعال شدن این خطوط میگردد.

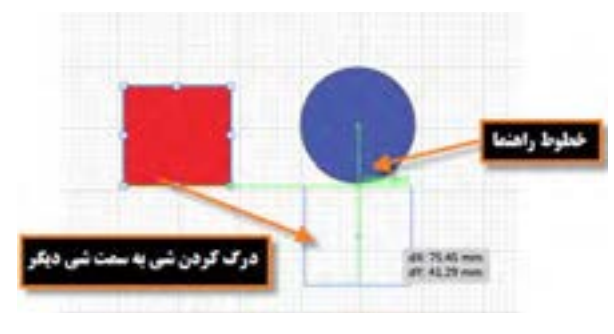

**شکل ١٧ــ٢ــ خطوط راهنمای هوشمند**

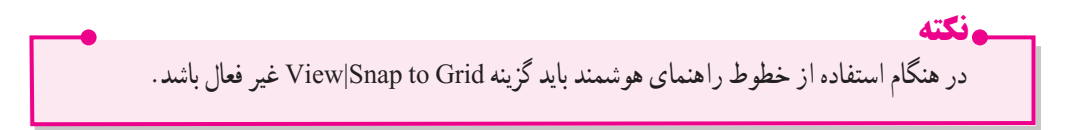

**خالصه مطالب**

 تصاویری که در رایانه وجود دارند را میتوان به دو دسته تصاویر برداری و تصاویر پیکسلی تقسیمبندی کرد. ساختارتصاویر برداری یا Vector، بر اساس بردارها و منحنیهایی است که بر اساس فرمولهای ریاضی محاسبه و ایجاد شدهاند. بنابراین تغییر اندازه و بزرگ و کوچک کردن آنها هیچ تأثیری بر کیفیت تصویر یا ترسیم مورد نظر ندارد. اساس تصاویر پیکسلی یا Raster همان پیکسلها هستند، به طوریکه با تغییر و ویرایش یک تصویر الزم است گروهی از پیکسلها مورد اصالح و ویرایش قرار گیرند و ویرایش تصاویر بر کیفیت آنها تأثیر میگذارد.

 برای باز نمودن فایلها کافی است به منوی File رفته و سپس گزینه Open را انتخاب کنید. یک روش سریع نیز برای باز کردن فایلها دابل کلیک بر روی فضای خالی و خاکستری رنگ پنجره اصلی است.

- از ویژگیهای این نرمافزار امکان باز کردن یک سند با تعداد صفحات دلخواه )Artboard )همچنین بخشی به نام Bleed یا ناحیه نشتی است که حاشیه اطمینان برای برش خروجی نهایی در هنگام چاپ را تنظیم میکند.
- فرمت یا قالببندی یک فایل به روش ذخیره اطالعات موجود در یک فایل گفته میشود. به طوریکه
	- فایلهای با فرمتهای مختلف میتوانند دارای اطالعات و در عین حال حجم فایلی متفاوتی باشند.
		- مناسبترین فرمتها برای صفحات وب فرمتهای تصویری Gif ،JPG و Png است.

 Ai پسوند پیش فرض نرمافزار Illustrator است و همچنین این نرمافزار با پسوندهای FXG،PDF،EPS و SVG سازگار است.

- فایل با فرمت SVG فرمت زبانی برای توصیف گرافیک 2 بعدی و برنامههای گرافیکی در XML است.
	- فرمت PDF مخفف Format Document Portable است و به معنای فرمت سند قابل انتقال است.
- فایل EPS مخفف )Script Post Encapsulated )میباشد یک فایل رابط بین نرمافزارهای گرافیکی
- است.

 فضاهای کاری ) workspace ) محیط کاری اختصاصی کاربر است که با توجه به فعالیتهای مد نظر خود در محیط نرمافزار از آن استفاده مینماید.برای قرار گرفتن در فضای کاری مورد نظر از منوی window زیرمنوی workspace فضای کاری مورد نظر خود را انتخاب نمایید.

برای فعال کردن خطکش از منوی view گزینه Rulers و سپس گزینه Rulers Show را اجرا کنید.

 برای تنظیم واحد اندازهگیری روی یکی از خطکشها کلیک راست نمایید تا منوی انتخاب واحد اندازهگیری خطکش باز شود یا از منوی Units| Preference | Edit را انتخاب کنید.

 از ابزار اندازهگیری یا Tool Measure برای اندازهگیری بین دونقطه و همچنین زوایای موجود در یک تصویر استفاده میشود.

 برای استفاده از خطوط راهنما Guides ابتدا خطکش را فعال کرده سپس با انتقال اشارهگر به خطکشهای افقی یا عمودی و با کلیک و درگ خطوط افقی یا عمودی به صفحه اضافه میشوند.

 برای نمایش نقاط راهنما )Grid )بر روی تصویر از منوی view گزینه Grids Show را اجرا کنید و برای انجام تنظیمات دلخواه روی نقاط راهنما میتوان از دستور Grid&Guides|Preferences|Edit استفاده کرد. خطوط راهنمای هوشمند به کاربر در چیدن المانها در صفحه کمک میکنند.برای فعال شدن این خطوط در هنگام جابهجایی اشیاء گزینه Guides Smart|View را فعال کنید.

.............................................................................

واحد کار دوم: توانایی ایجاد و مدیریت اسناد در نرمافزار Illustrator Adobe

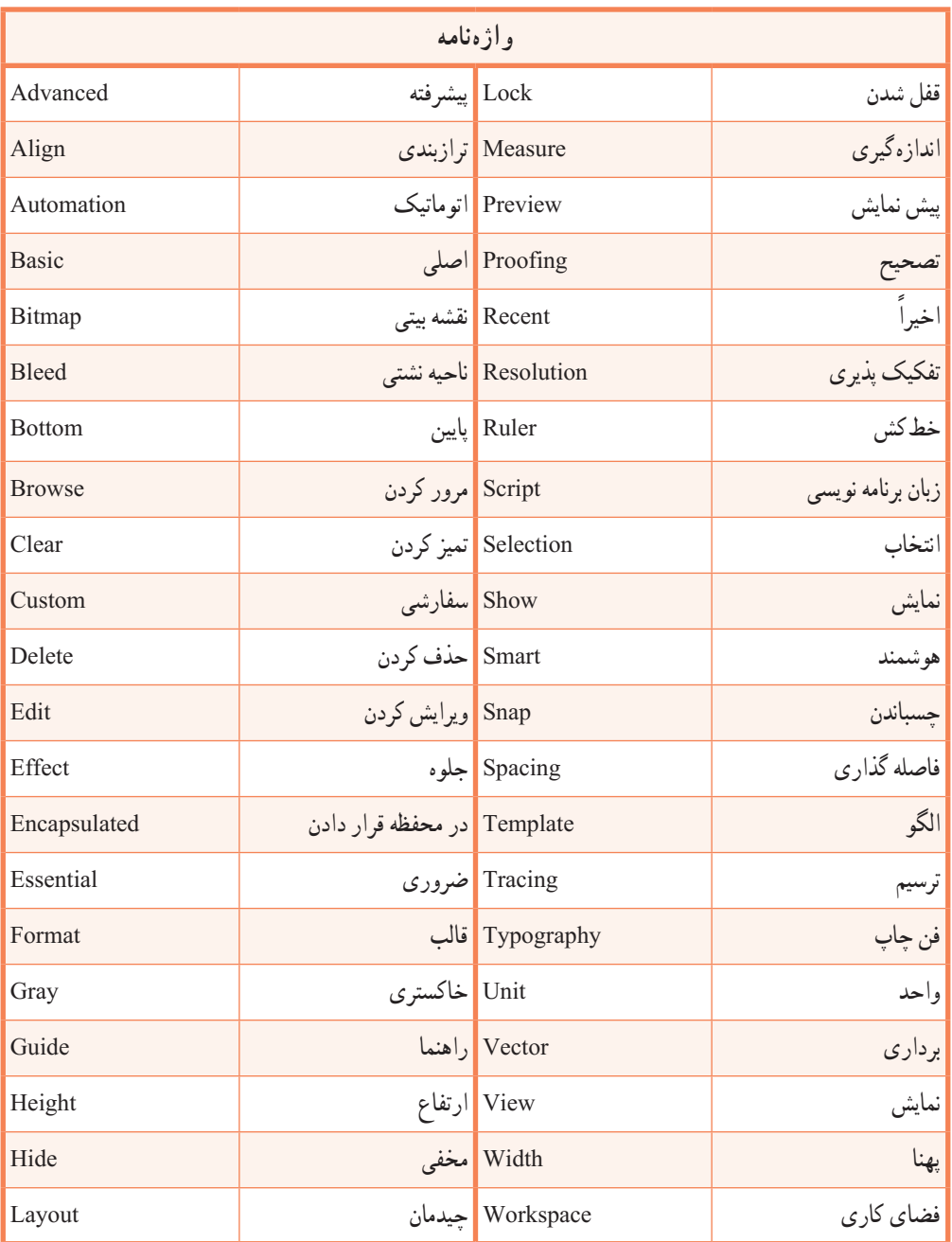

.............................................................................

**پرسش های چهارگزینه ای** ١ــ کدامیک از نرمافزارهای زیر مختص کار با تصاویر پیکسلی است؟  $Freehand (s)$  Photoshop  $\epsilon$  Illustrator  $\omega$  Corel draw  $\omega$ ٢ــ اساس کار با تصاویر Bitmap چیست؟ الف)پیکسل ب)بردار جرمن ج)منحنی د(هرسه مورد ( ٣ــ کدام جمله درست نیست؟ الف) تعداد پیکسل زیاد کیفیت تصویر را بالا میبرد. ب( تراکم پیکسلی زیاد باعث از بین رفتن جزئیات در هنگام بزرگ کردن تصویر میشود. ج) در گرافیک برداری تغییرات در تصویر تأثیری بر کیفیت آن ندارد. د) گرافیک برداری مناسب کارهای ترسیمی است نه تصویری. ٤ــ کدامیک از پروفایلهای زیر در پنجره New برای ایجاد اسناد مانیتوری بهکار میرود؟  $Basic RGB ($ الف) Video and Film  $\zeta$  Device  $\zeta$ ٥ــ فرمت پیشفرض فایلهای Illustratorچیست؟  $\text{IIS}(\text{SUS})$  ج/EPS ب(SVG ج)  $\text{AII}_{\mathcal{C}}$  ج ٦ــ این فرمت زبانی برای توصیف گرافیک 2 بعدی و برنامههای گرافیکی در XML است.  $JPG($ الف) $SVG($  ج(JPG) ج(JPG) ج(JPG) ج(JPG) جب ٧ــ کلید میانبر دستور Open کدام است ؟ الف)Ctrl+P (> Alt+O( $\tau$  Alt+D( $\tau$  Alt+P ( $\vdots$  Ctrl+O ٨ــ کلید میانبر دستور As Save کدام است ؟ الف)Ctrl+Alt+P (> Alt+S( $\tau$  Shift+Ctrl+S ٩ــ فضای کاری پیش فرض نرمافزار کدام است؟ الف(Automation ب(Essentials ج(Layout د(Painting 10ــ گزینه Space Work در کدام منو قرار دارد؟ الف) Select ب(View بر) Mindow ب(ج(Window ب) Select

11ــ ابزار Tool Measure اطالعات اندازهگیری را در کدام پنل نمایش میدهد؟ الف)Color ب(Measure ب(Measure ب)Color ب(Measure ب)Color ١٢ــ کلید میانبر نمایش یا مخفی کردن نقاط راهنما Grid چیست؟  $\text{Ctrl} + ^{\circ}$ الف)  $\text{Ctrl} + ^{\circ}$  (  $\text{Chift} + \text{Ctrl} + G$  (  $\text{Chift} + \text{Ctrl} + G$  ) ١٣ــ برای استفاده از خطوط راهنمای هوشمند کدام گزینه باید غیر فعال باشد؟ الف(Snap ب(Guides to Snap ج)Snap to Grid کردن گزینهای نیست (نیازی به غیر فعال کردن گزینهای نیست

.............................................................................

**خودآزمایی** ١ــ تصاویر پیکسلی و برداری را تعریف کرده و تفاوت آنها را توضیح دهید. ٢ــ چند نرمافزار که تصاویر پیکسلی و یا برداری تولید میکنند را نام ببرید. ٣ــ پیکسل را تعریف کنید. ٤ــ تغییرات روی تصاویر برداری و پیکسلی چه تفاوتی دارد؟ ٥ــ چرا افزایش تعداد پیکسلها در گرافیک پیکسلی به میزان چشمگیری حجم فایلها را افزایش میدهد؟ ٦ــ به چه روشهایی میتوان یک فایل تصویری را در Illustrator باز کرد؟ ٧ــ کاربرد گزینه mode Preview در پنجره New چیست؟ ٨ــ از چه فرمتهای فایلی برای وب استفاده میشود؟ ٩ــ فرمت EPS را توضیح دهید. 10ــ سه نمونه از فضاهای کاری )WorkSpace )در محیط Illustrator را نام ببرید. 11ــ منویی که با کلیک راست روی خطکشها ظاهر میشود چه کاربردی دارد؟ 12ــ کار دستور Guides Lock چیست؟

### **کارعملی**

١ــ فایل جدیدی به اندازه 4A به شکل افقی با چهار صفحه کاری برای نمایش در مانیتور با حالت پیکسلی و کیفیت 300 Ppi ایجاد کنید.

٢ــ فایل دلخواهی را باز کرده سپس آنرا با فرمتهای GIF، JPG و PNG ذخیره نمایید، سپس اطالعات این فایلها را با هم مقایسه کنید.کدامیک از فرمتها حجم بیشتری ذخیره کرده و کدامیک دارای حجم فایلی کمتری است؟

> ٣ــ فایل فوق را بافرمت PDF جهت 8 Acrobat ذخیره نمایید. ٤ــ نقاط راهنما را به گونهای نمایش دهید که در پشت تصاویر قرار گیرد.

.............................................................................

#### **پژوهش**

١ــ در مورد مزایای فرمت SVG نسبت به فرمتهای JPG وGIF اطالعاتی را جمع آوری کرده و در کالس ارائه دهید.

٢ــ اطالعاتی در مورد Bleed، Margin Gripper و Slug در چاپ جمعآوری کرده و آنرا در کالس ارائه دهید.